# **Handbuch**

Videogespräche und Videokonferenzen mit Zugangscode / Einladungslink

**CGM VIDEOSPRECHSTUNDE**

**CGM** 

**CompuGroup**<br>Medical

**Synchronizing Healthcare** 

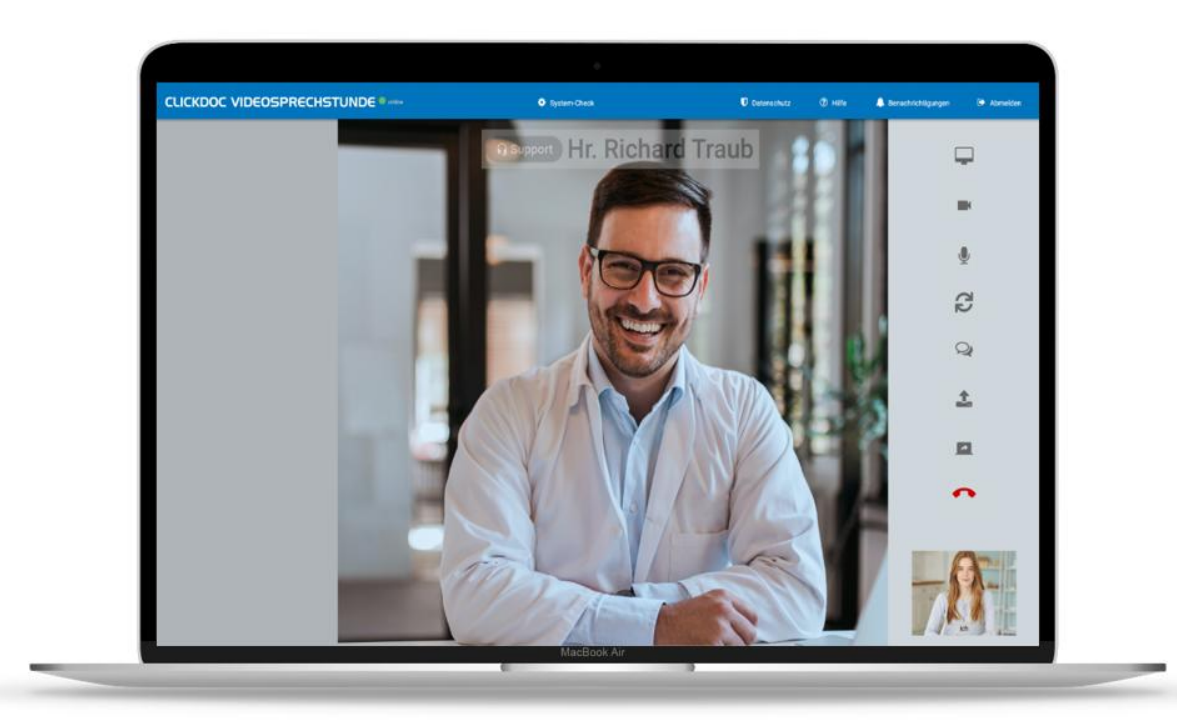

# **Handbuch CGM Videosprechstunde**

Dieses Dokument wird regelmäßig aktualisiert. Sie finden die aktuelle Version in Ihrem Videosprechstunden Account unter dem Menüpunkt **Hilfe**.

Die dargestellten Anwendungsbeispiele von Personen und Daten sind frei erfunden und dienen lediglich der anschaulichen Erklärung.

Aus Gründen der besseren Lesbarkeit wird statt CGM ELVI und CLICKDOC Videosprechstunde das Synonym CGM Videosprechstunde verwendet. Außerdem wird das generische Maskulinum verwendet. Weibliche und andere Geschlechteridentitäten werden dabei ausdrücklich mitgemeint.

# **Inhaltsverzeichnis**

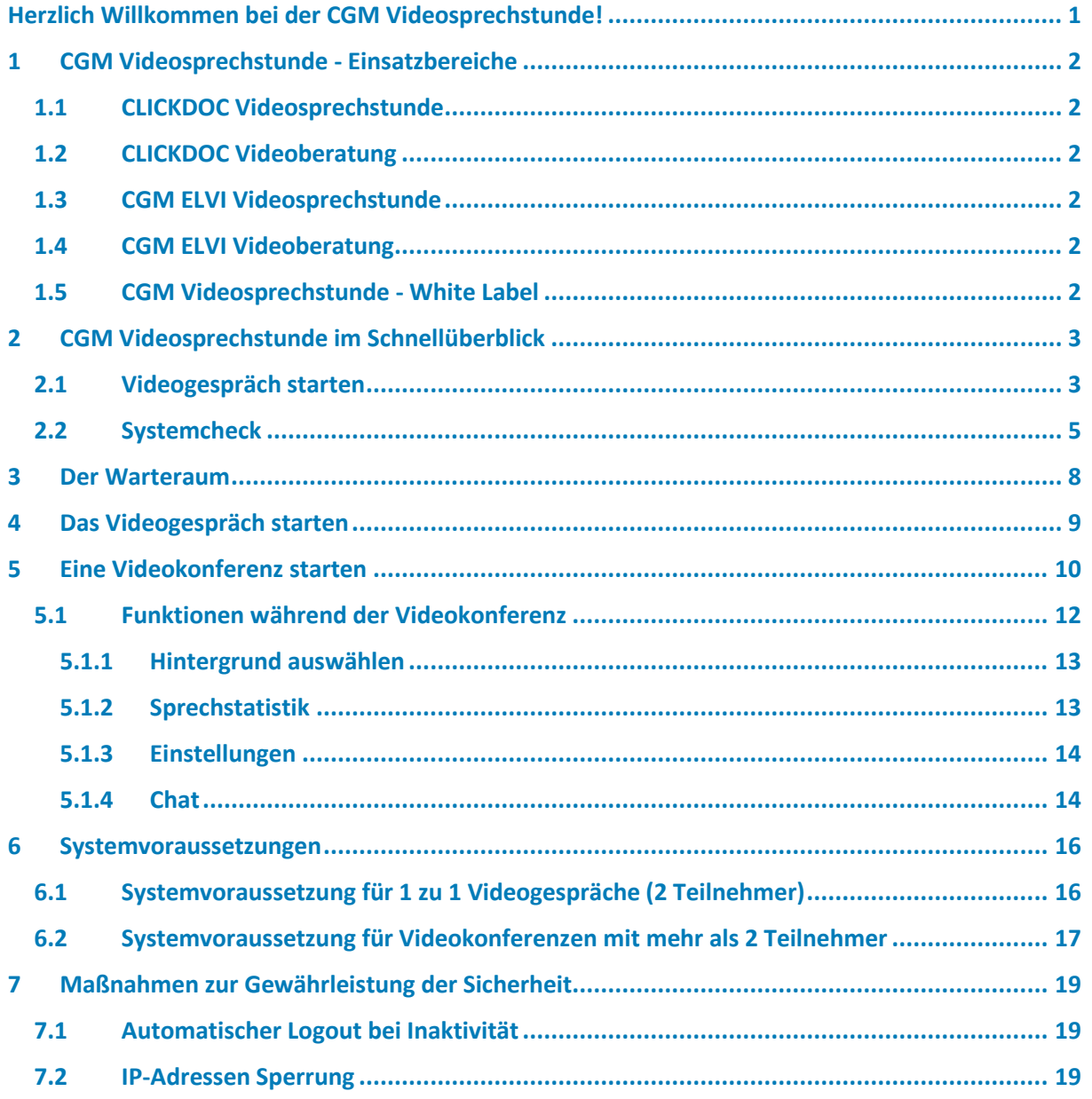

# <span id="page-3-0"></span>**Herzlich Willkommen bei der CGM Videosprechstunde!**

CGM Videosprechstunde ist eine Software für Videogespräche. Sie wurde ursprünglich zur Durchführung von Videosprechstunden im medizinischen Kontext entwickelt.

Heute ermöglicht CGM Videosprechstunde, über das Gesundheitswesen hinaus, unkomplizierte und sichere Videotelefonie, inklusive datenschutzkonformen Datenaustausch in allen Bereichen, in denen sichere digitale Kommunikation höchste Priorität hat. Sie zeichnet sich durch höchste Sicherheitsstandards aus, die in einem aufwendigen Prüfverfahren zertifiziert wurden.

Das bedeutet: Höchste Sicherheitsmechanismen und Datenschutzmaßnahmen sichern für Sie die CGM Videosprechstunde ab. So können Sie mit gutem Gefühl und sicher Ihre Videogespräche durchführen.

Die Nutzung der CGM Videosprechstunde ist nur mit einem Zugangscode oder Einladungslink möglich, den Sie von Ihrem Gesprächsteilnehmer erhalten. Für Sie ist die Nutzung von der CGM Videosprechstunde immer kostenfrei.

Lesen Sie sich bitte vor Ihrem ersten Videogespräch diese Anleitung genau durch.

#### **Sollten Fragen oder Probleme aufkommen, können Sie gerne unseren Kundenservice kontaktieren, oder in unseren FAQ's nachlesen.**

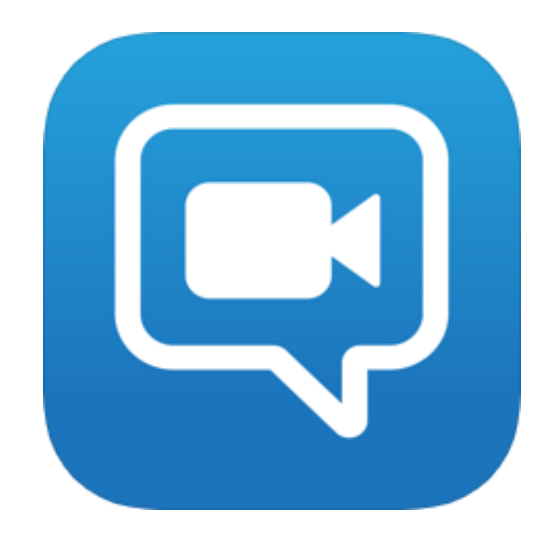

# <span id="page-4-0"></span>**1 CGM Videosprechstunde - Einsatzbereiche**

#### <span id="page-4-1"></span>**1.1 CLICKDOC Videosprechstunde**

CLICKDOC Videosprechstunde bietet Ihnen die Möglichkeit eine Online-Sprechstunde komfortabel und sicher anzubieten und durchzuführen. Sie ermöglicht beispielsweise eine qualifizierte Einschätzung, ob ein persönlicher Kontakt in der Praxis oder ein Hausbesuch nötig ist, und stellt bei Gesprächs- oder Kontrollterminen eine zeitsparende Ergänzung zum Praxisbesuch dar. CLICKDOC Videosprechstunde lässt sich bei Bedarf auf einfachem Wege mit dem **CLICKDOC Pro Kalender** verbinden. CLICKDOC Videosprechstunde wird im niedergelassenen Bereich sowie im stationären Bereich eingesetzt.

#### <span id="page-4-2"></span>**1.2 CLICKDOC Videoberatung**

CLICKDOC Videoberatung, bietet Ihnen die Möglichkeit Videogespräche abgesichert durchzuführen. CLICKDOC Videoberatung wird vorwiegend im Apothekenbereich eingesetzt.

#### <span id="page-4-3"></span>**1.3 CGM ELVI Videosprechstunde**

CGM ELVI Videosprechstunde, ist der Ursprung von CLICKDOC Videosprechstunde und wird vereinzelt noch im niedergelassenen Bereich sowie in Projekten eingesetzt.

#### <span id="page-4-4"></span>**1.4 CGM ELVI Videoberatung**

CGM ELVI Videoberatung, wird in verschiedenen Projekten eingesetzt und bietet Ihnen die Möglichkeit Videogespräche abgesichert durchzuführen. CGM ELVI Videoberatung wird vorwiegend im Sozial- und Beratungssektor eingesetzt.

#### <span id="page-4-5"></span>**1.5 CGM Videosprechstunde - White Label**

CGM Videosprechstunde verfügt über diverse White Label. Hierbei handelt es sich um dieselben technische Umsetzung, allerdings erscheint die Oberfläche in einem anderen Design und einige Funktionen könnten von den Standardfunktionen abweichen, da diese projektspezifisch angepasst wurden. Aufgrund dessen werden in diesem Handbuch nur die Hauptfunktionen berücksichtigt und die dargelegten Screenshots können ggf. in Ihrem Account abweichen.

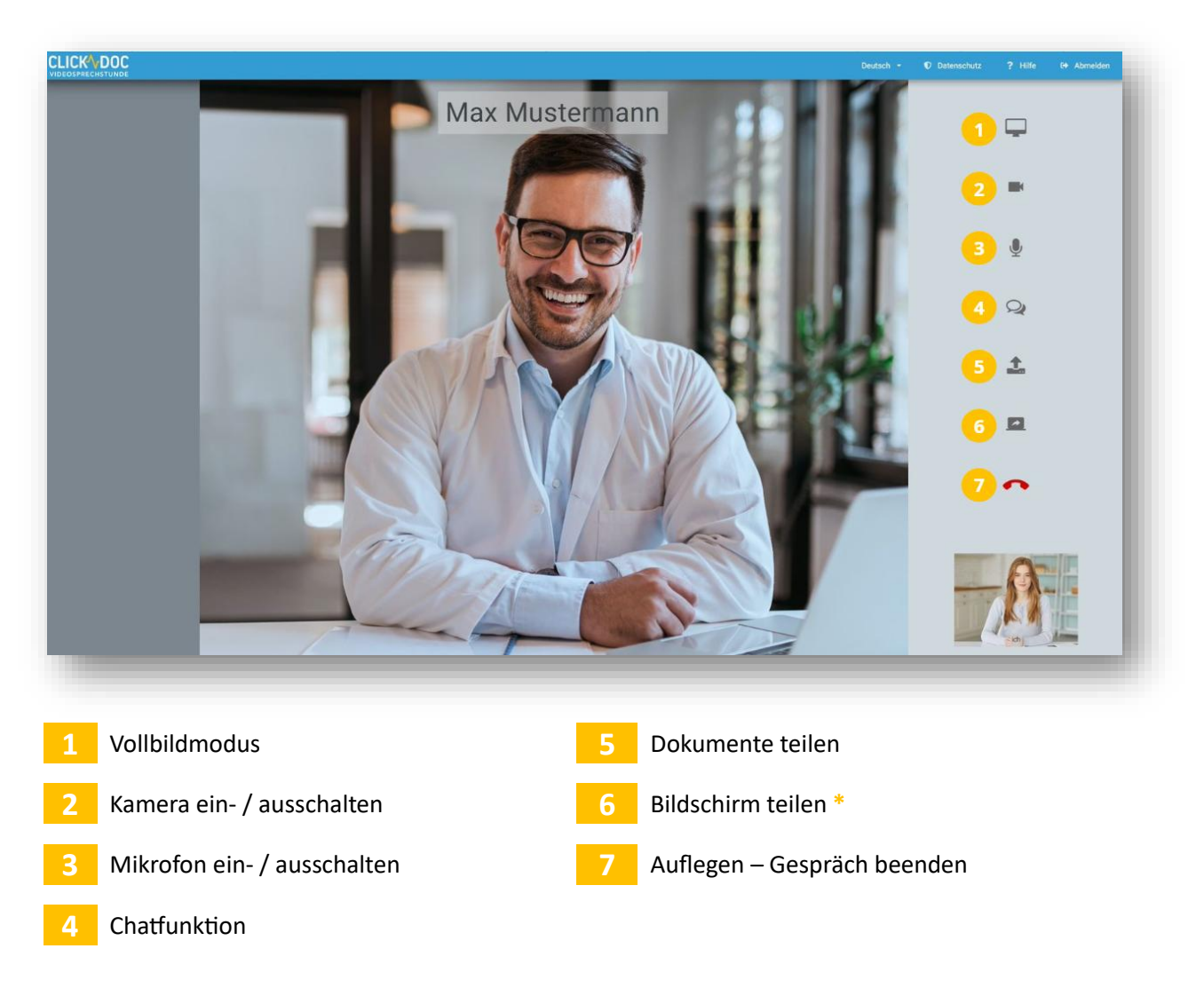

# <span id="page-5-0"></span>**2 CGM Videosprechstunde im Schnellüberblick**

**\*** Diese Funktion steht zur Verfügung, wenn Sie und Ihr Gesprächspartner als Browser Google Chrome oder Microsoft Edge einsetzen.

#### <span id="page-5-1"></span>**2.1 Videogespräch starten**

Bitte stellen Sie sicher, dass Sie keine anderen Programme auf Ihrem Rechner geöffnet haben die ebenfalls auf Ihre Kamera und Ihr Mikrofon zugreifen (bspw. Skype).

Von Ihrem Gesprächspartner haben Sie eine Einladung zum Videogespräch, per E-Mail oder SMS, erhalten. Bitte klicken Sie auf den Link in dieser Einladung, um die Anmeldeseite im Internet zu öffnen.

Sollten Sie keine Einladung erhalten haben, kontaktieren Sie bitte direkt Ihren Gesprächspartner.

Wenn Sie sich das erste Mal zur CGM Videosprechstunde anmelden, erscheint zusätzlich in der oberen linken Ecke Ihres Internetbrowsers "Benachrichtigungen anzeigen". Klicken Sie auf **Zulassen**. Wenn Sie in der CGM Videosprechstunde angemeldet sind, können Sie nun auch Anrufe entgegennehmen, wenn Sie den Browser minimiert haben.

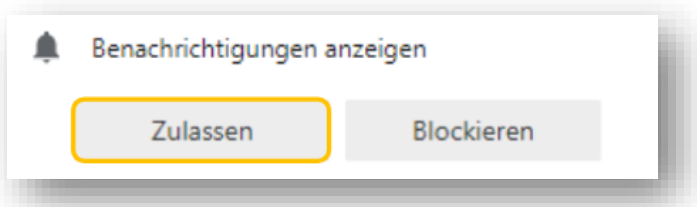

Zusätzlich werden Sie gefragt, ob Sie den Zugriff auf Ihre Kamera und Ihr Mikrofon erlauben möchten. Auch hier klicken Sie bitte auf **Zulassen**, da Sie sonst nicht die Möglichkeit haben, Ihre Kamera und Ihr Mikrofon während des Videogesprächs zu nutzen.

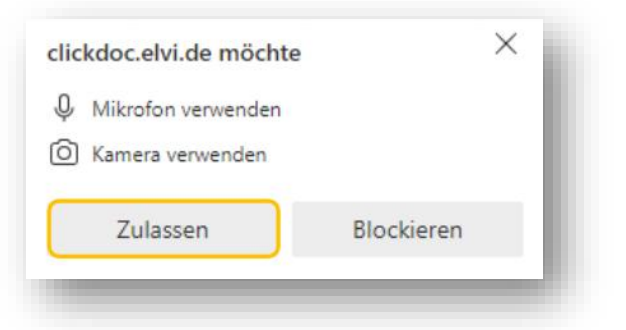

Sie gelangen nun automatisch zum Anmeldefenster der CGM Videosprechstunde.

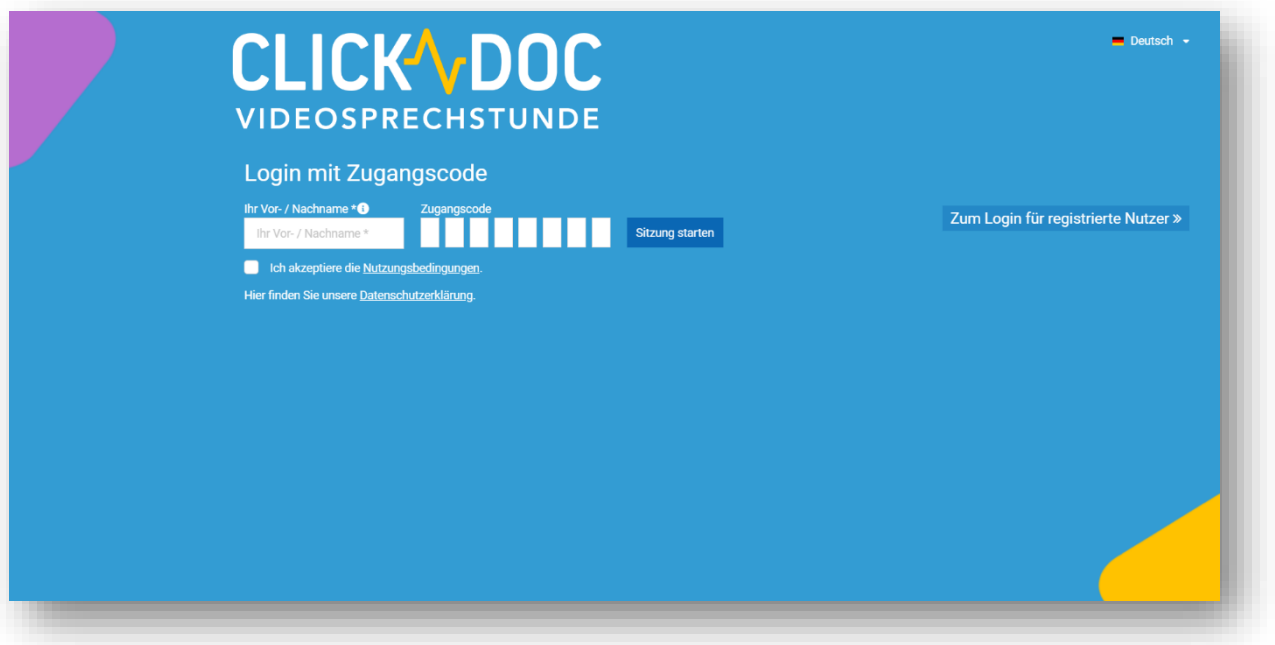

Geben Sie in das vorgegebene Formularfeld unter **Login mit Zugangscode** Ihre Zugangsdaten ein (Name, Zugangscode) und akzeptieren die Nutzungsbedingungen. Anschließend klicken Sie bitte auf **Sitzung starten**. Über das **Sprachauswahlmenü**, können Sie die Sprache wechseln, in der Ihnen die CGM Videosprechstunde angezeigt werden soll.

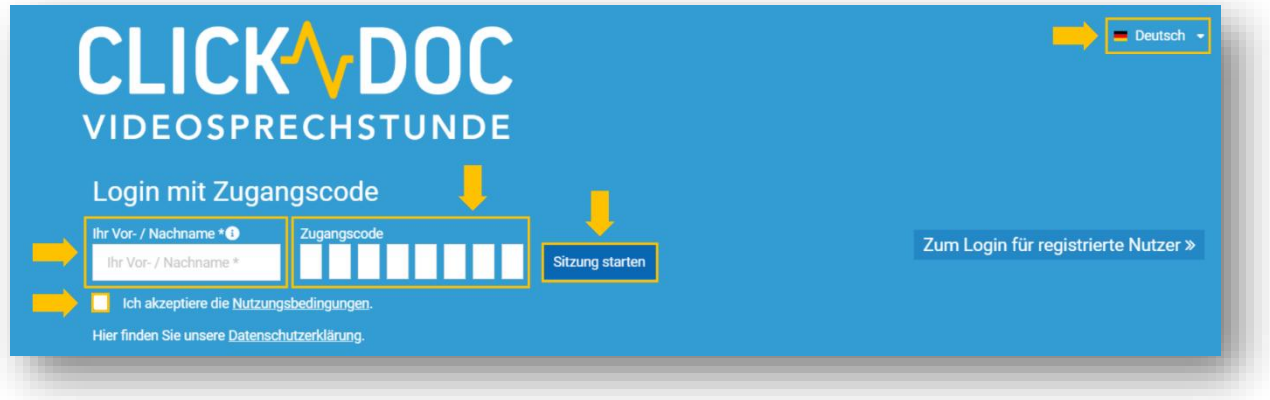

Wenn Sie den Zugangscode per SMS oder E-Mail erhalten haben und auf den zugehörigen Link klicken, ist der Zugangscode schon für sie vorausgefüllt im Anmeldefenster der CGM Videosprechstunde hinterlegt.

Nachdem Sie sich angemeldet haben, durchlaufen Sie einen Systemcheck.

#### <span id="page-7-0"></span>**2.2 Systemcheck**

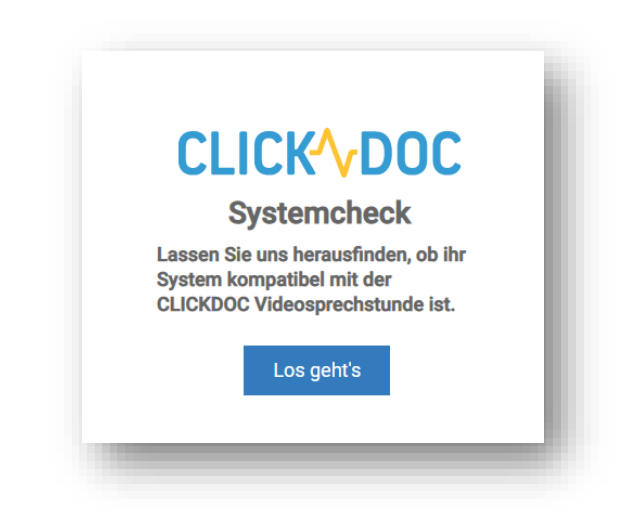

#### **Schritt 1: Das eigene Videobild überprüfen**

Hier sehen Sie Ihr Videobild, wie es auch Ihrem Gesprächspartner während des Videogesprächs angezeigt werden wird. Sollten Sie mehrere Kameras an Ihren PC oder Ihr Tablet angeschlossen haben, besteht hier die Möglichkeit die einzelnen Kameras zu wechseln. Wählen Sie hierfür über **Benutzte Kamera** die gewünschte und angeschlossene Kamera aus.

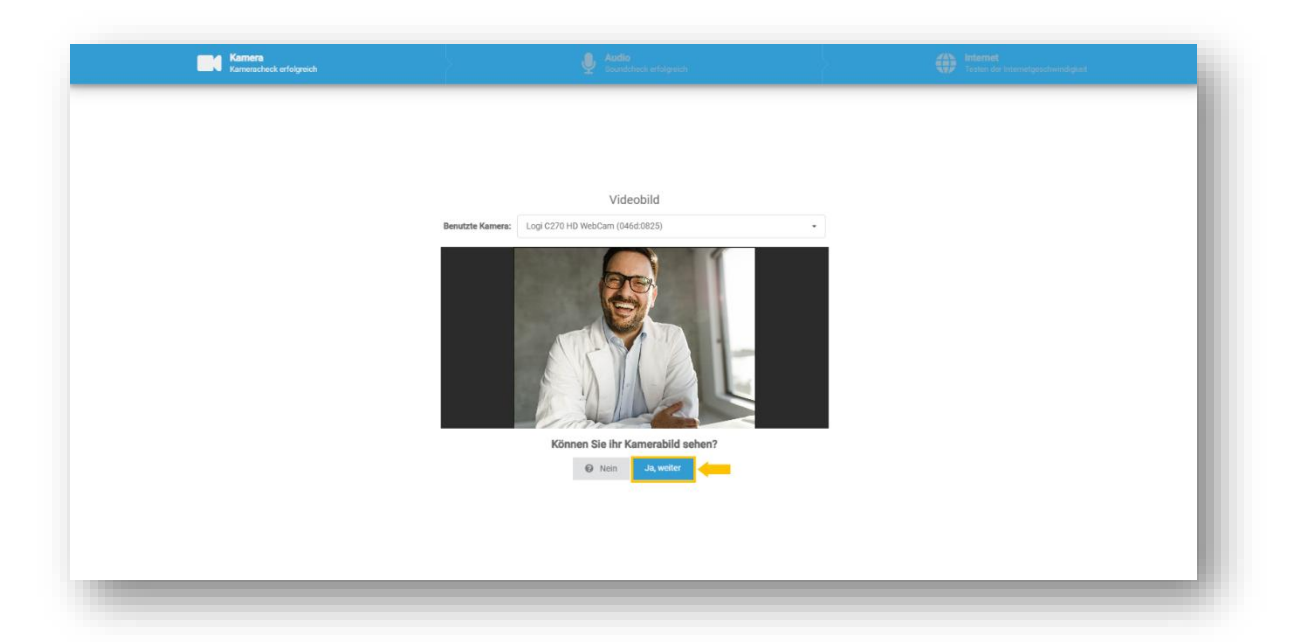

#### **Schritt 2: Das Mikrofon überprüfen**

Klicken Sie auf das Mikrofonsymbol, um die Tonqualität Ihres Mikrofons zu testen und eine kurze Probeaufnahme zu machen. Diese wird automatisch abgespielt. Sollten Sie mehrere Mikrofone an Ihren PC oder Ihr Tablet angeschlossen haben, haben Sie auch hier wieder die Möglichkeit zwischen den einzelnen Mikrofonen zu wechseln. Wählen Sie über **Benutztes Eingabegerät** das entsprechende Mikrofon aus.

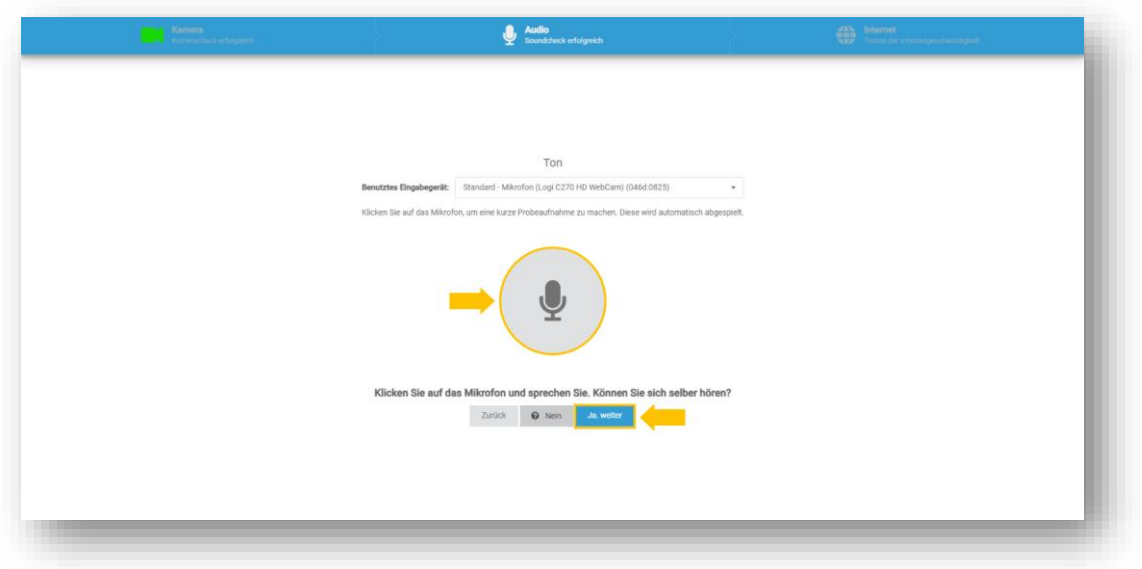

Bei Apple iOS-Geräten (Safari Browser) steht die Auswahl des Mikrofons nicht zur Verfügung.

#### **Schritt 3: Die Internetverbindung testen**

Beim Internet-Test wird Ihnen durch verschiedene Symbole die Qualität Ihrer Internetverbindung verdeutlicht. Grün steht für den optimalen Wert, bei rot ist der Aufbau eines Videogesprächs oft nicht möglich. Klicken Sie auf **Starten (1),** um den Test durchzuführen. Mit **Überspringen (2)** können Sie den Internettest überspringen und mit **Zurück (3)** können Sie den Tontest wiederholen.

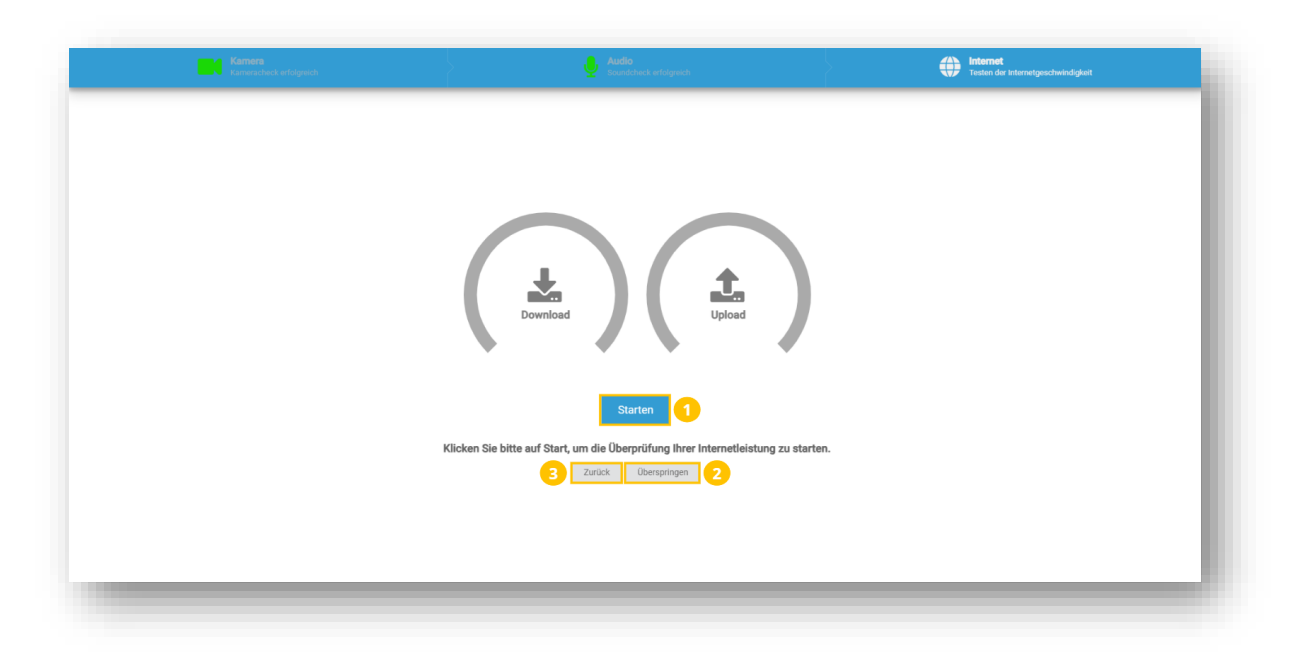

Klicken Sie auf **Wiederholen,** wenn sie den Internettest wiederholen möchten.

Erst nachdem Sie den Systemcheck komplett durchlaufen haben, gelangen Sie mit **Weiter** in den Warteraum. Dort warten Sie, bis Sie angerufen werden.

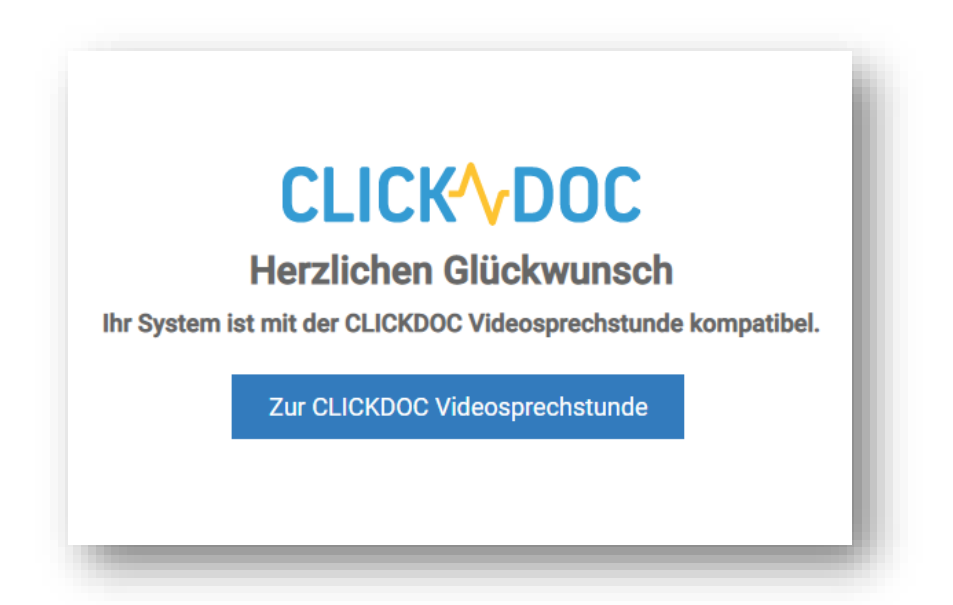

# <span id="page-10-0"></span>**3 Der Warteraum**

Im oberen Bereich der CGM Videosprechstunde befindet sich die Kopfzeile.

Mit einem Klick auf **Datenschutz (1)** können Sie die aktuelle Datenschutzerklärung einsehen und über die **Hilfe (2)** gelangen Sie in das Handbuch. Mit einem Klick auf **Abmelden (3)** können Sie sich aus der CGM Videosprechstunde ausloggen.

Über **Nachrichten (4)** erhalten Sie Nachrichten von Ihrem Gesprächspartner, beispielsweise wenn sich das Gespräch um ein paar Minuten verzögert. Auf diese Nachrichten kann nicht geantwortet werden!

Mit **System-Check (5)** können Sie erneut Ihre Einstellung von Kamera, Internet und Mikrofon/Lautsprecher prüfen.

Über **Infos (6)** kommen Sie zurück zur Hauptansicht.

Sie können sehen, ob Ihr Gesprächsteilnehmer bereits **online (7)** ist. Optional kann Ihr Gesprächspartner Kontaktinformationen angeben. Über diese Kontaktmöglichkeiten können Sie sich bei ihm melden, falls kein Videogespräch zustande kommt.

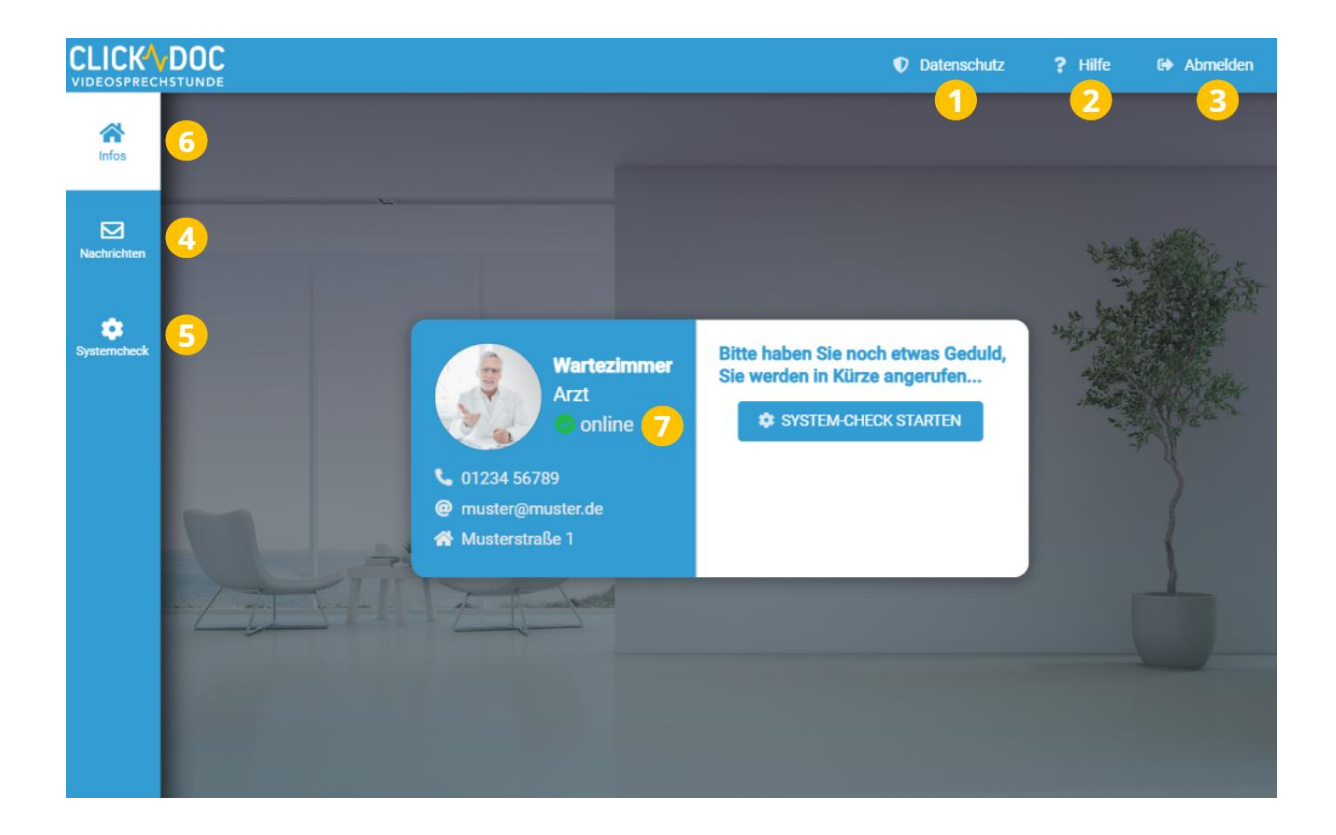

# <span id="page-11-0"></span>**4 Das Videogespräch starten**

Wenn Sie angerufen werden, hören Sie einen Klingelton und es erscheint ein neues Feld auf Ihrem Bildschirm.

**Wichtig: Nur Ihr Gesprächspartner kann den Anruf starten.**

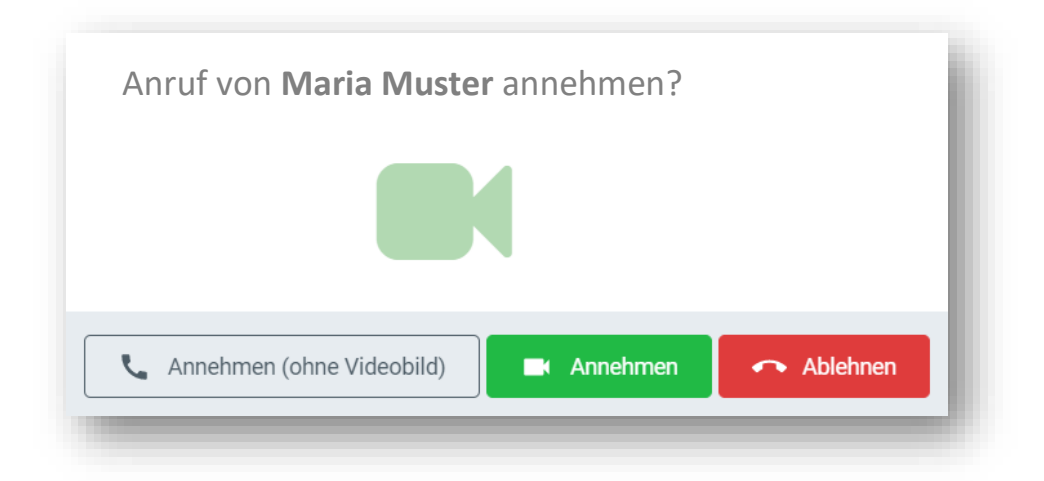

Ihnen wird angezeigt, welche Person Sie anruft und Sie können den Anruf entgegennehmen oder ablehnen.

Wählen Sie:

- **Annehmen,** um den Anruf mit Videobild entgegenzunehmen,
- **Annehmen (ohne Videobild)**, um den Anruf ohne Videobild entgegenzunehmen,
- oder **Ablehnen**, wenn Sie den Anruf nicht entgegennehmen wollen.

Wenn Sie den Anruf entgegengenommen haben, baut sich automatisch das Fenster für das Videogespräch auf. Sollten Sie angerufen worden sein und den Anruf verpasst haben, werden Sie durch ein Fenster in der oberen rechten Ecke über den verpassten Anruf informiert.

# <span id="page-12-0"></span>**5 Eine Videokonferenz starten**

Es kann sein, dass Sie von Ihrem Gesprächspartner zu einer Videokonferenz eingeladen wurden. Hierbei handelt es sich um kein 1 zu 1 Gespräch zwischen Ihnen und Ihrem Gesprächspartner. Wenn Ihr Gesprächspartner Sie zu einer Videokonferenzen eingeladen hat, können bis zu 9 Teilnehmer an der Konferenz teilnehmen.

Die Einladung erfolgt mittels Zugangslink und Sie benötigen keinen extra Zugangscode, um sich in die Videokonferenz einzuwählen.

Wie bei der Videosprechstunde, stellen Sie bitte sicher, dass Sie keine anderen Programme auf Ihrem Rechner geöffnet haben die ebenfalls auf Ihre Kamera und Ihr Mikrofon zugreifen (bspw. Skype).

Von Ihrem Gesprächspartner haben Sie eine Einladung zur Videokonferenzen per E-Mail oder SMS, erhalten. Bitte klicken Sie auf den Link in dieser Einladung, um die Anmeldeseite im Internet zu öffnen. Sollten Sie keine Einladung erhalten haben, kontaktieren Sie bitte direkt Ihren Gesprächspartner.

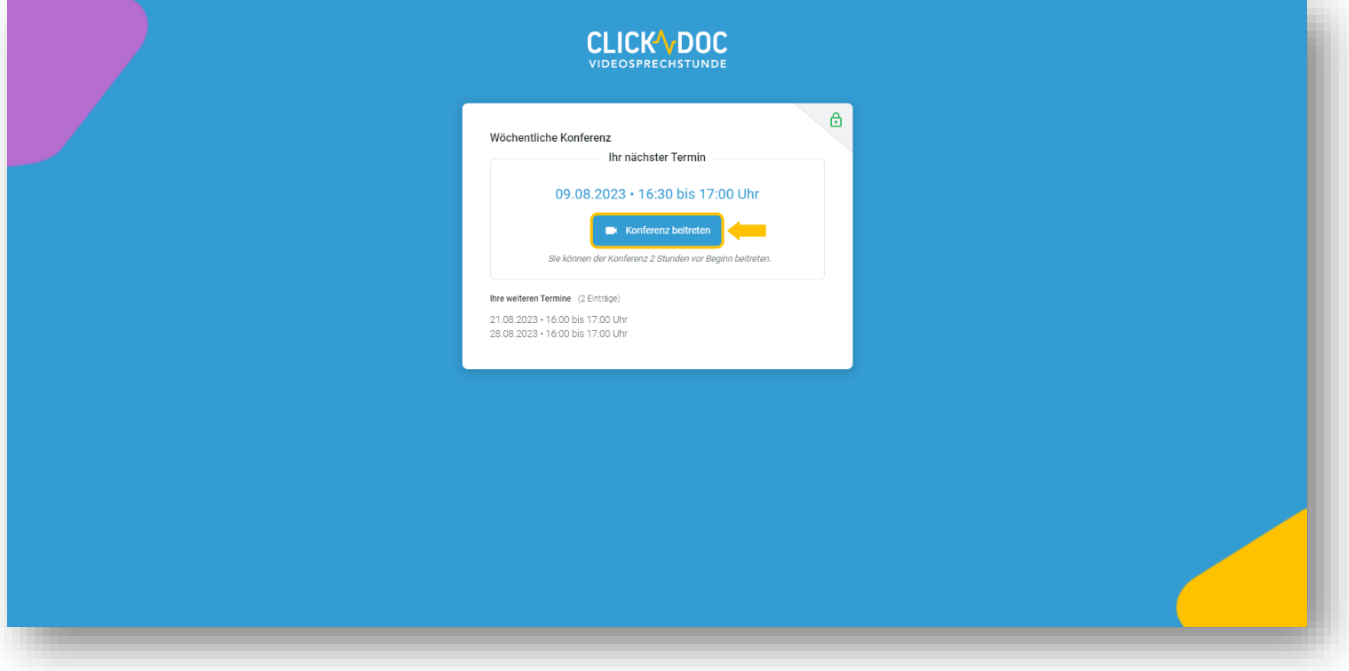

Nachdem Sie den Link angeklickt haben, erscheint folgendes Fenster:

Klicken Sie nun auf **Konferenz beitreten**.

Geben Sie bitte Ihren Namen ein und akzeptieren unsere Nutzungsbedingungen, damit wir die Videokonferenz zwischen Ihnen und Ihrem Gesprächspartner herstellen dürfen. Klicken Sie anschließend erneut auf **Konferenz beitreten**.

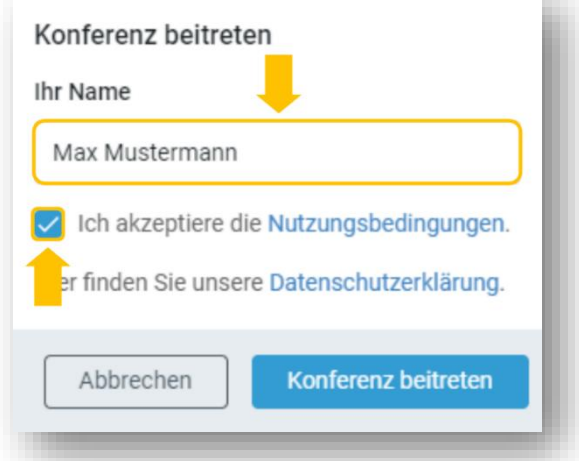

Klicken Sie **Annehmen**, um der Verarbeitung Ihrer Daten zuzustimmen und den Termin zu beginnen.

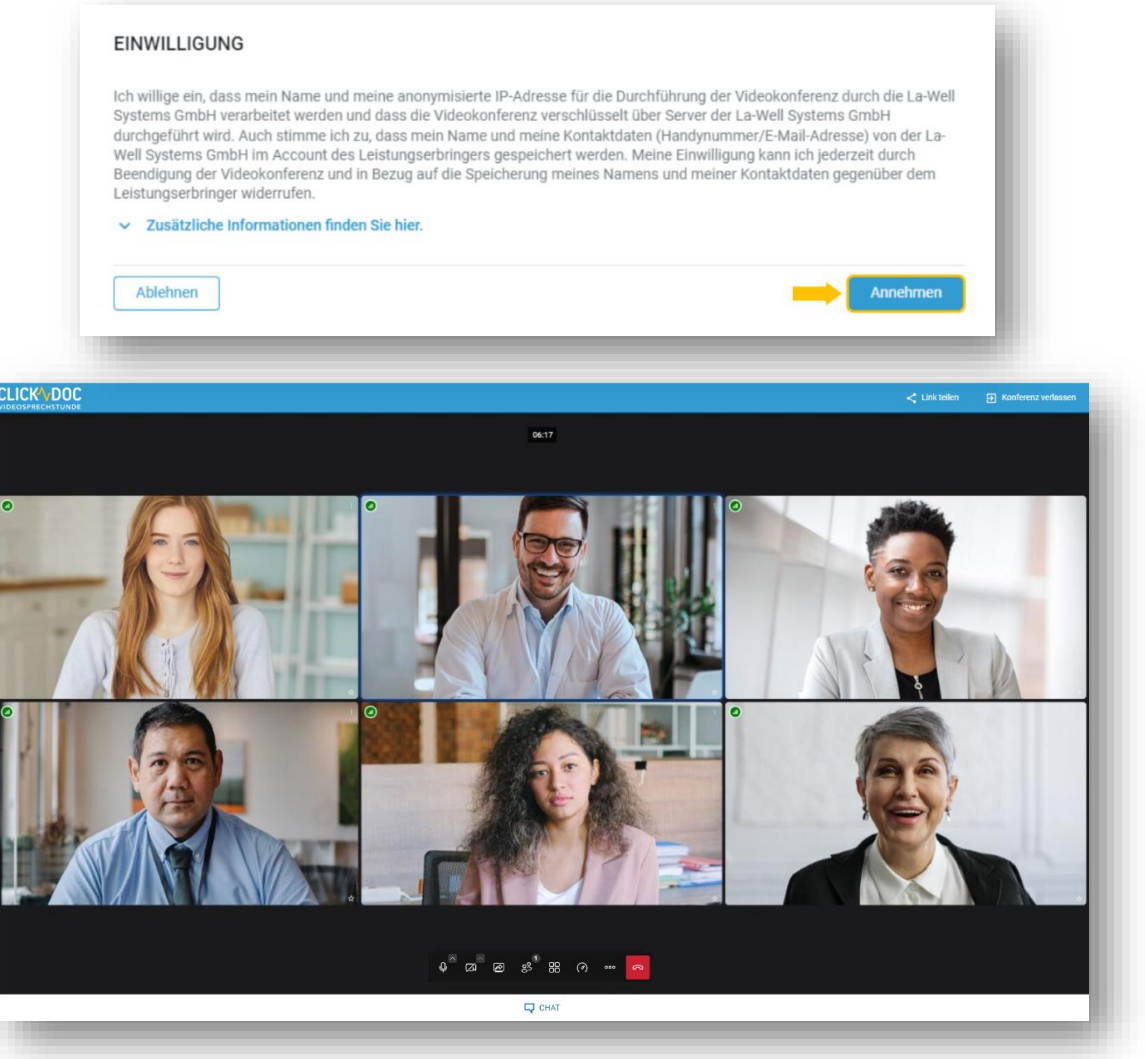

Wenn Sie sich das erste Mal zur Videokonferenz anmelden, erscheint zusätzlich in der oberen linken Ecke Ihres Internetbrowsers eine Nachricht.

Sie werden gefragt, ob Sie den Zugriff auf Ihre Kamera und Ihr Mikrofon erlauben möchten. Hier klicken Sie bitte auf **Zulassen**, da Sie sonst nicht die Möglichkeit haben, Ihre Kamera und Ihr Mikrofon während der Videokonferenz zu nutzen.

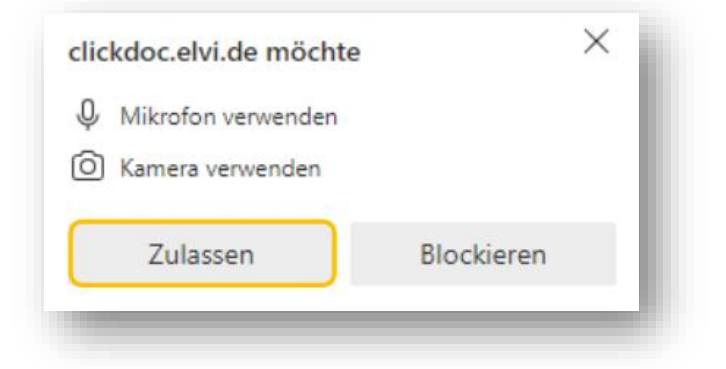

## <span id="page-14-0"></span>**5.1 Funktionen während der Videokonferenz**

Während der Konferenz stehen Ihnen folgende Funktionen zur Verfügung.

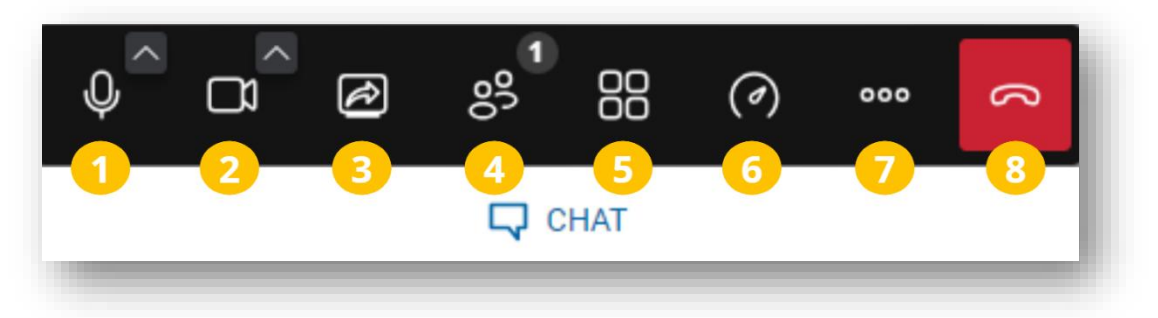

- **1** Mikrofon und Lautsprecher einstellen, sowie aktivieren/deaktivieren.
- **2** Kamera einstellen, sowie aktivieren/deaktivieren.
- **3** Über diese Funktion können Sie Ihren Bildschirm teilen. Je nach Browser, können Sie einzelne Anwendungsfenster oder Browser Tabs mit Ihren Gesprächspartnern teilen. Auch die Tonübermittlung, sollten Sie beispielsweise Videos zeigen wollen, können übertragen werden.
- **4** Über diese Funktion erhalten Sie einen Überblick über die anwesenden Teilnehmer.
- **5** Über diese Funktion können Sie die Kachelansicht ein-/ausschalten.
- **6** Über diese Funktion können Sie die Qualität der Verbindung einstellen, um ggf. bei einer schlechten Verbindung Bandbreite zu sparen.
- **7** Weitere Einstellungen: Diese werden im Folgenden beschrieben.
- **8** Gespräch beenden / Auflegen

## <span id="page-15-0"></span>**5.1.1 Hintergrund auswählen**

Wählen Sie aus verschiedenen Motiven einen für Sie passenden Videohintergrund für ihr Videobild aus. **\***

**\*** Diese Funktion wird derzeit nicht von allen Apple-Geräten unterstützt.

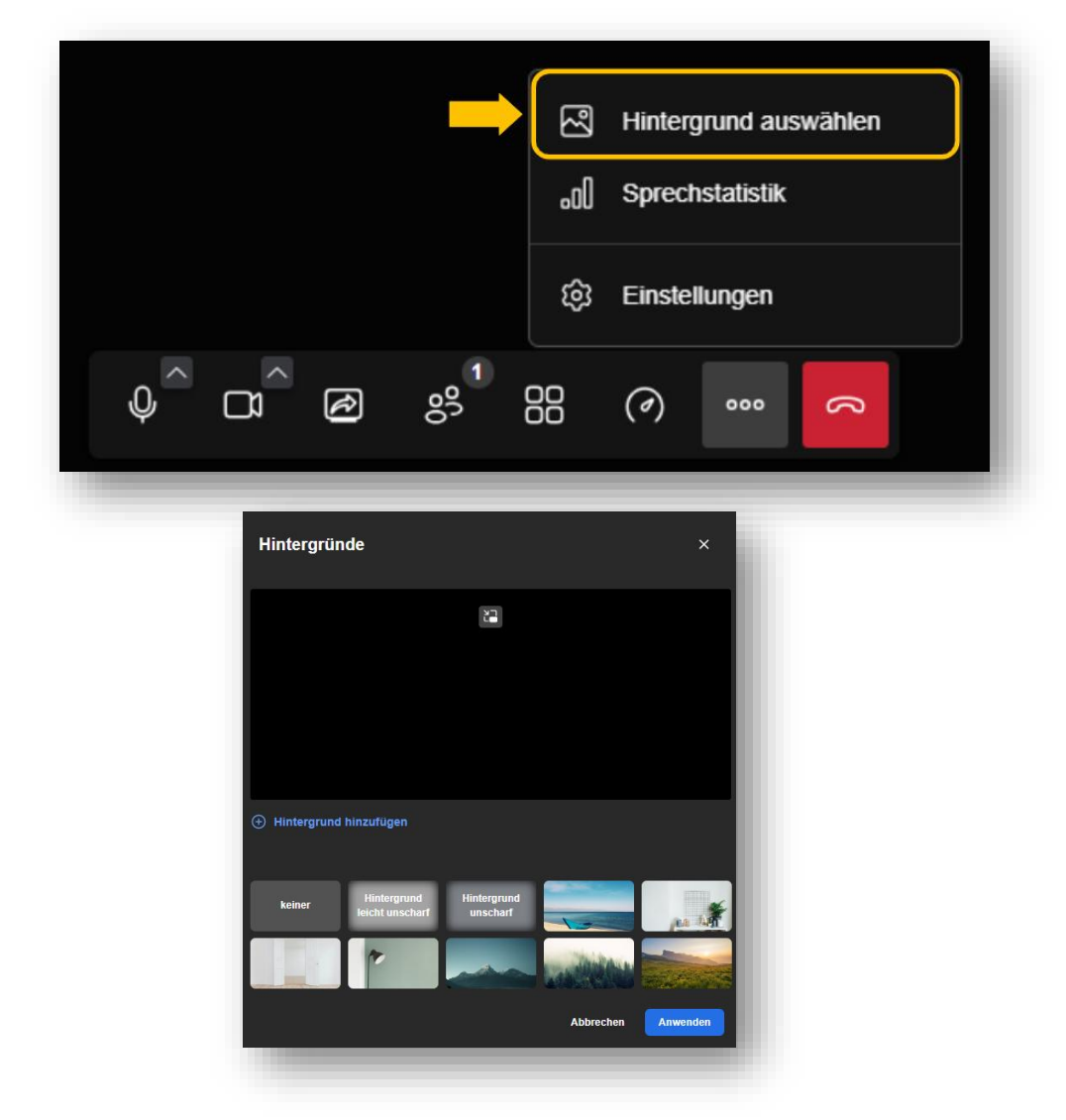

#### <span id="page-15-1"></span>**5.1.2 Sprechstatistik**

Verfolgen Sie welcher Teilnehmer am häufigsten gesprochen hat.

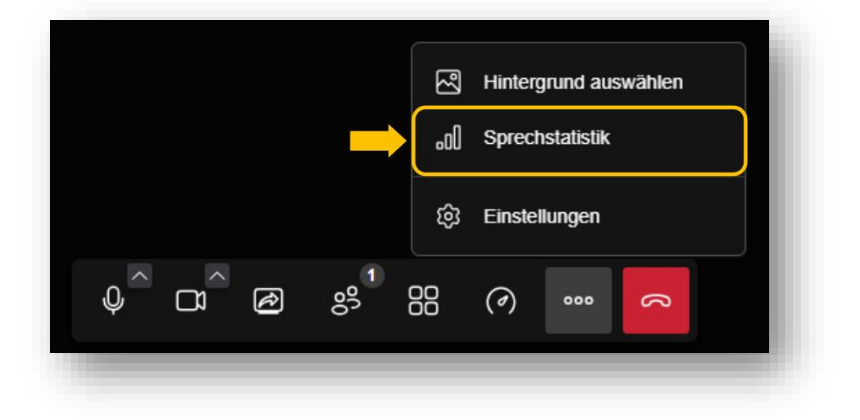

#### <span id="page-16-0"></span>**5.1.3 Einstellungen**

Verwalten Sie hier Ihre Kamera- und Mikrofon-Auswahl sowie weitere Einstellungen.

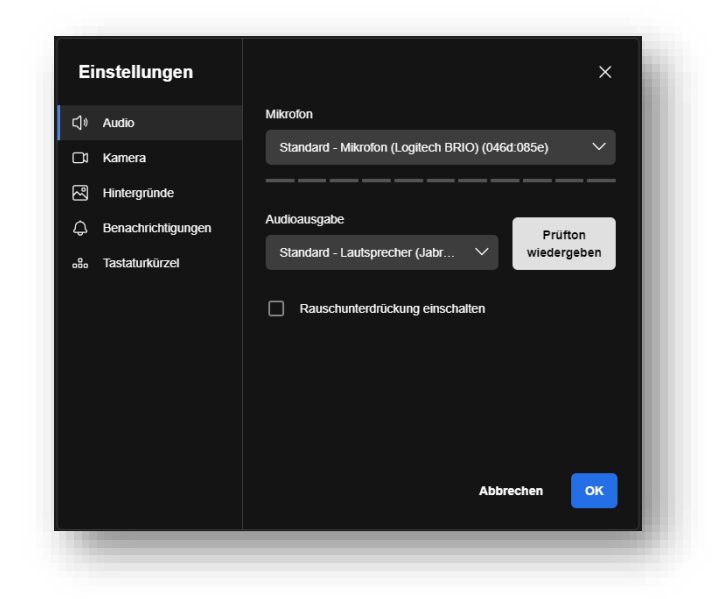

#### <span id="page-16-1"></span>**5.1.4 Chat**

Innerhalb der Videosprechstunde haben Sie die Möglichkeit sich über die Chatfunktion mit anderen Teilnehmern auszutauschen. Um den Chat den zu öffnen, klicken Sie unterhalb der Navigationsleiste auf "Chat". Auf der rechten Bildschirmseite öffnet sich nun das Chatfenster.

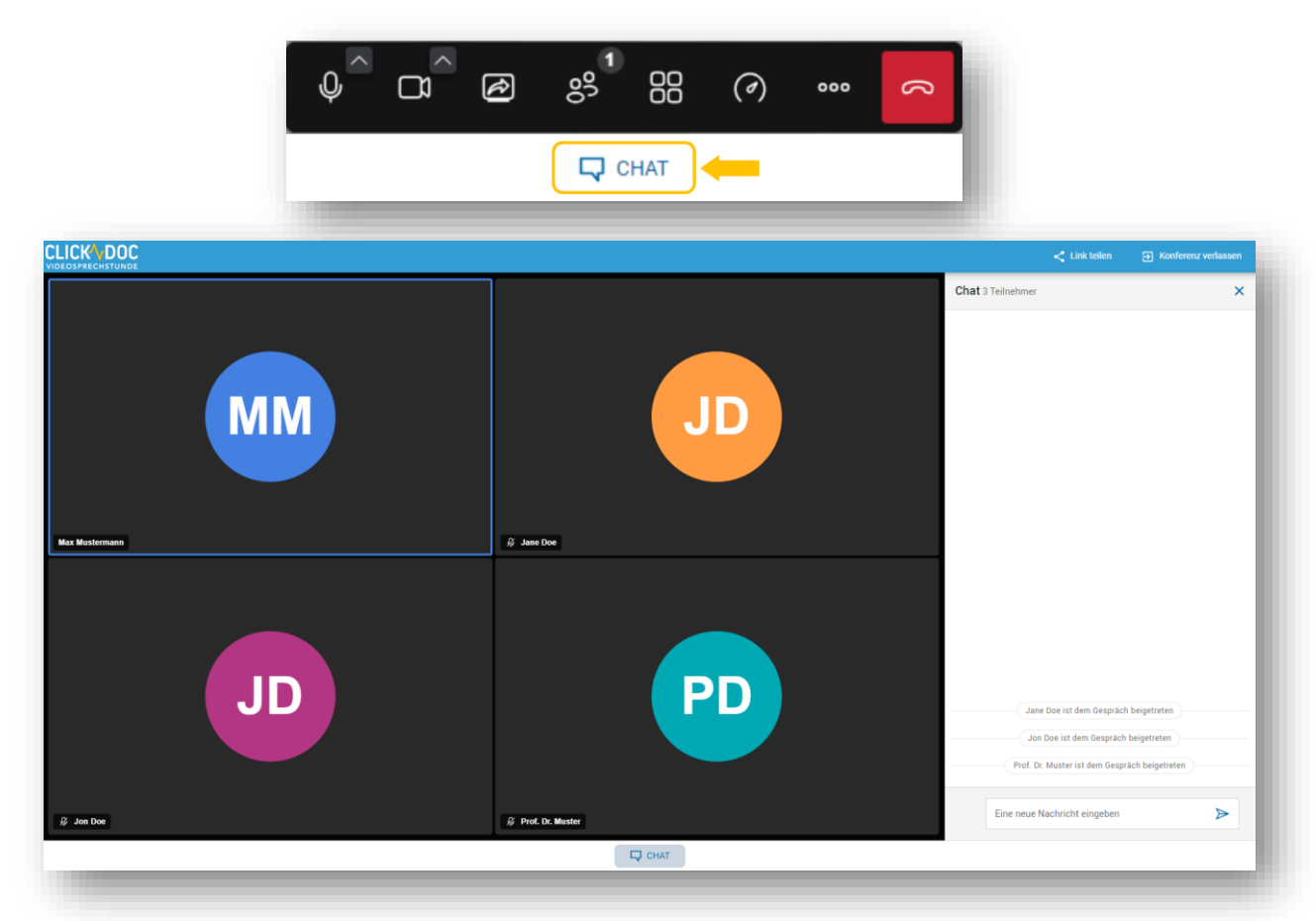

#### Folgende **Funktionen** bietet der Chat:

- **1** Sie können Nachrichten senden und empfangen.
- **2** Sie sehen wer eine Nachricht gesendet hat und wann sie versendet wurde.
- **3** Sie sehen jederzeit, wer die Konferenz betreten oder verlassen hat.
- **4** Sie sehen, wie viele Teilnehmer in der Konferenz sind.

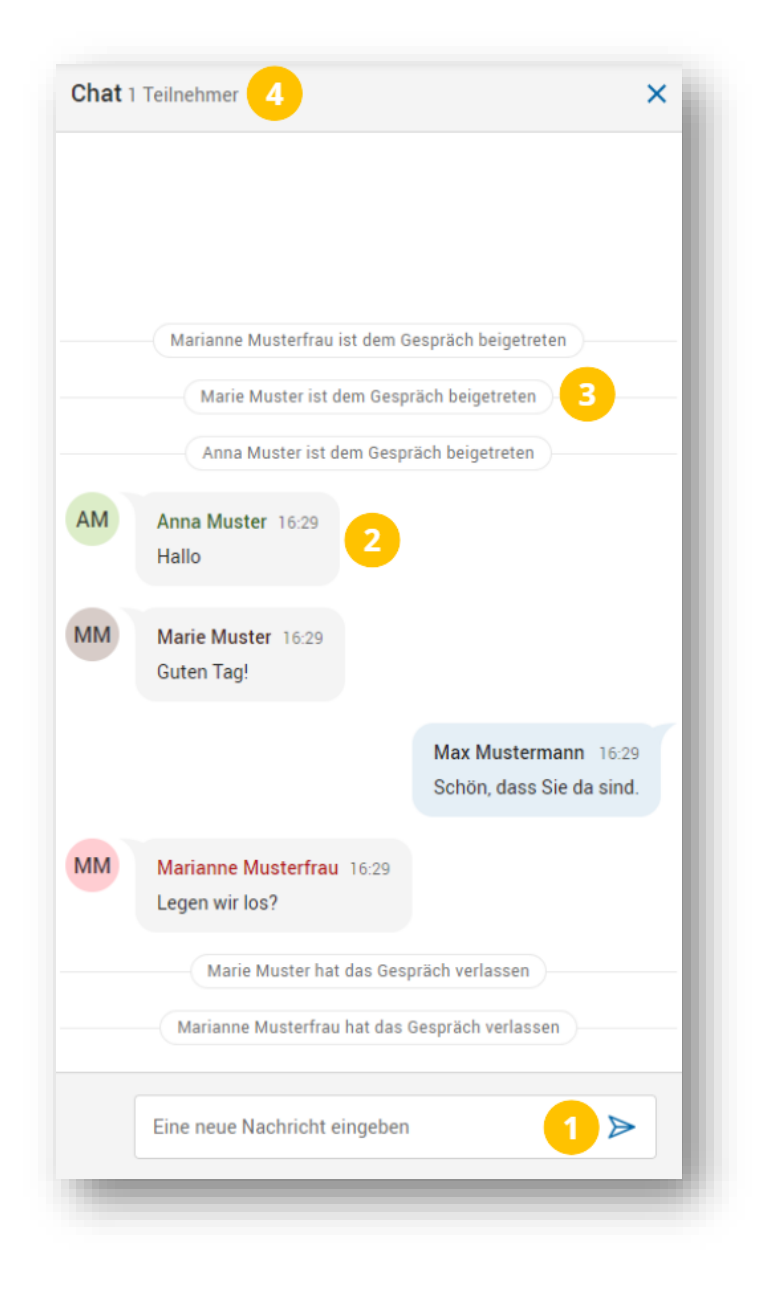

# <span id="page-18-0"></span>**6 Systemvoraussetzungen**

Jeder Teilnehmer benötigt:

- einen Computer, ein Tablet oder ein Smartphone mit Internetanschluss,
- eine Webcam eingebaut oder als USB-Gerät,
- ein Mikrofon und Lautsprecher eingebaut oder als USB-Gerät (für eine bestmögliche Audioqualität empfehlen wir die Verwendung eines Headsets).

Für die Durchführung der Videosprechstunde/Videokonferenz muss auf dem jeweiligen Gerät ein kompatibler Webbrowser verwendet werden (Chrome, Edge oder Safari). Aus Sicherheitsgründen nutzen Sie bitte immer die aktuelle Version des Webbrowsers und Ihres Betriebssystems.

#### **Wichtiger Hinweis:**

Um das System im vollen Umfang nutzen zu können, empfehlen wir allen Teilnehmern die Nutzung eines Desktop-PCs oder Laptops mit einem **aktuellen Windows Betriebssystem** und dem neusten **Google Chrome** oder **Edge Chromium Webbrowser**.

Bei mobilen Geräten (Laptop), achten Sie bitte darauf diese nicht im Energiesparmodus zu verwenden, da dieser Einfluss auf die Leistungsfähigkeit des Gerätes haben kann (insbesondere bei weniger leistungsfähigen Geräten).

#### <span id="page-18-1"></span>**6.1 Systemvoraussetzung für 1 zu 1 Videogespräche (2 Teilnehmer)**

#### **Empfohlene Internetverbindung**

- Internetverbindung kabelgebunden: 16 mbit/s
- Internetverbindung kabellos: LTE

Bitte beachten Sie, dass eine VPN Verbindung oder bestimmte Netzwerkrichtlinien in Ihrer Organisation zu einer schlechteren Video- und Audioqualität führen können oder sogar den Verbindungsaufbau verhindern. Bei Rückfragen kontaktieren Sie bitte Ihren Netzwerkadministrator oder unseren Support.

#### **Empfohlene Betriebssysteme**

- Windows 10
- Windows 11
- Tablet:
	- iPadOS 16 oder neuer
	- Android 11 oder neuer
	- Windows 10 oder neuer
- Smartphones:
- Android 10/11 oder neuer
- iOS 16/17 oder neuer
- Mac OS X mit MacOS 10.7 oder neuer

#### **Empfohlener Prozessor und empfohlene RAM-Anforderungen**

- Prozessor: Intel i5 1.8 GHz
- RAM: 8 GB
- HD-Grafik (Grafikkarte)

#### **Unterstützte Browser**

- Windows: Google Chrome (Version 127.0.0.0 und neuer), Microsoft Edge-Browser (Version 127.0.0.0 und neuer)
- iOS, macOS, iPadOS: Google Chrome/ Chrome Mobile (Version 127.0.0.0 und neuer), Safari/ Safari Mobile (Version 17.5 und neuer)
- Android: Chrome Mobile (Version 127.0.0.0 und neuer), Samsung Internet Browser (Version 25.0 und neuer)

#### <span id="page-19-0"></span>**6.2 Systemvoraussetzung für Videokonferenzen mit mehr als 2 Teilnehmer**

#### **Empfohlene Internetverbindung**

- Download-Geschwindigkeit: Mindestens 16 Mbit/s
- Upload-Geschwindigkeit: Mindestens 2,4 Mbit/s
- PING: Unter 100 ms
- Mobile Datenverbindung: 4G oder besser

Bitte beachten Sie, dass eine VPN Verbindung oder bestimmte Netzwerkrichtlinien in Ihrer Organisation zu einer schlechteren Video- und Audioqualität führen können oder sogar den Verbindungsaufbau verhindern.

#### **Empfohlene Betriebssysteme**

- Windows 10 oder neuer
- macOS X (Sonoma 14/ Ventura 13) oder neuer
- Tablet:
	- iPadOS 16 oder neuer
	- Android 11 oder neuer
	- Windows 10 oder neuer
- Smartphones:
	- Android 10/11 oder neuer
	- iOS 16/17 oder neuer

#### **Empfohlener Prozessor und empfohlene RAM Anforderungen**

- Basis-Laptop mit mindestens Intel®Core i3 Prozessor
- RAM: Mindestens 8 GB
- HD-Grafik (Grafikkarte)

#### **Unterstützte Browser**

- Windows: Google Chrome (Version 127.0.0.0 und neuer), Microsoft Edge-Browser (Version 127.0.0.0 und neuer)
- iOS, macOS, iPadOS: Google Chrome/ Chrome Mobile (Version 127.0.0.0 und neuer), Safari/ Safari Mobile (Version 17.5 und neuer)
- Android: Chrome Mobile (Version 127.0.0.0 und neuer), Samsung Internet Browser (Version 25.0 und neuer)

# <span id="page-21-0"></span>**7 Maßnahmen zur Gewährleistung der Sicherheit**

## <span id="page-21-1"></span>**7.1 Automatischer Logout bei Inaktivität**

Zur Erhöhung der Sicherheit und des Datenschutzes werden alle Nutzer, Gäste und Patienten eingeschlossen, nach **maximal einer Stunde Inaktivität automatisch ausgeloggt**. Zwei Minuten vor dem Logout erfolgt eine Warnung. Laufende Videositzungen werden durch den automatischen Logout nicht unterbrochen.

#### <span id="page-21-2"></span>**7.2 IP-Adressen Sperrung**

Zum Schutz vor Hackerangriffen werden **IP-Adressen** nach maximal **zehn fehlgeschlagenen Anmeldeversuchen** dauerhaft gesperrt. Mit einer gesperrten IP-Adresse ist es auch bei Eingabe eines korrekten Benutzernamens und Passworts nicht mehr möglich sich einzuloggen.

Sollte es sich bei der Sperrung der IP-Adresse um ein Versehen handeln, wenden Sie sich bitte an den Ersteller Ihres Termins. Dieser muss die Entsperrung der IP-Adresse beim Support und dieser wiederum bei den Systemadministratoren beantragen.

Autor: Produktmanagement CompuGroup Medical Deutschland AG Maria Trost 21 56070 Koblenz

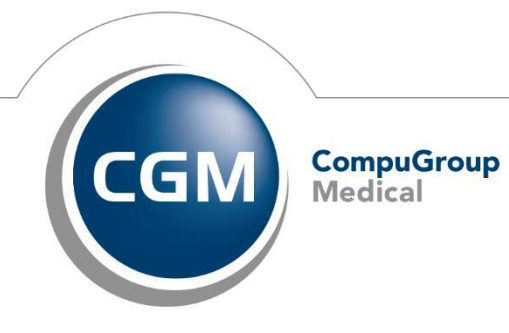

**Synchronizing Healthcare**